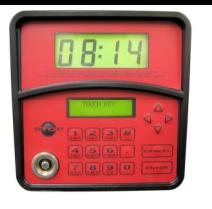

# MC Management System Software

### Software Installation

The software is compatible with Windows 98,Me,NT4,2000 & XP256Mb RAM, 500Mb Free Disk space, USB or Serial Port.-Check that you have the correct model reader (USB or Serial)

PIUSI

Windows XP sp2 requires a download to be installed from www.centretank.com/java/msjavx86.exeType WINVER in the Run dialog box to check windows version

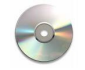

Insert the PIUSI CD. The CD should automatically run and launch the software installation menu.

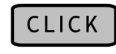

To Install software, and follow on screen prompts to RUN or OPEN the application depending upon operating system.

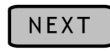

To confirm the correct application

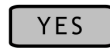

To accept the license agreement

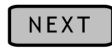

We recommend that the destination folder is left as defaultto aid in any troubleshooting.

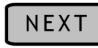

Select STANDARD INSTALLATION for a new fresh installSelect UPGRADE to keep existing refuelling data\* Take a copy of any existing installations before proceeding

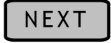

Tick ALL boxes if a fresh install or select just required components

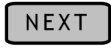

Accept default location for program icons and start menu items

The program will now install the required files to the location specified and returnto the main launch menu.

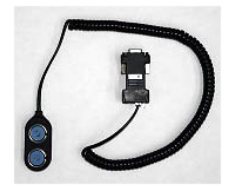

If you are using a SERIAL link as shown opposite please now proceed to the software configuration section.

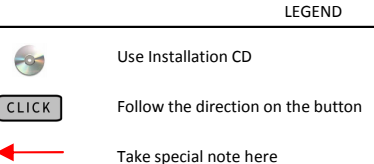

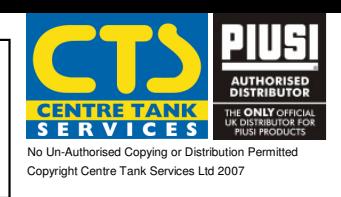

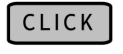

To Install drivers for the PW14 adapter and follow on screen prompts to run the software.

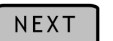

To confirm the correct application

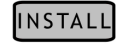

To install the software

#### The program will now install the required files to the location specified and returnto the main launch menu.

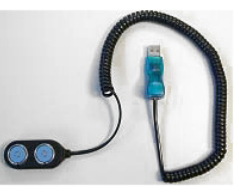

If you are using the Blue USB (1-Wire) link as shown opposite then please <mark>remove</mark> it from the PC if you have plugged it in.

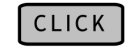

To Install drivers for the USB (1-Wire) adapter and follow on screen prompts to run the software.

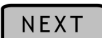

To confirm the correct application

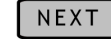

Select to AGREE to the license agreement

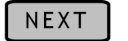

Select <mark>BOTH</mark> options for the driver selection screen

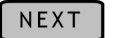

Follow the prompts to remove the USB lead.

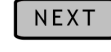

We recommend that the destination folder is left as default to aid in troubleshooting.- Select EVERYONE as the option for the software installation scope.

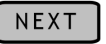

Confirm the installation can now proceed

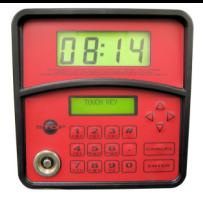

## <u>PIUSI</u> MC Management System Software

### Software Installation

Plug in the USB (1-Wire) adapter once prompted and followthe onscreen instructions on installing new hardware.

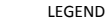

Use Installation CD

**CLICK** Follow the direction on the button

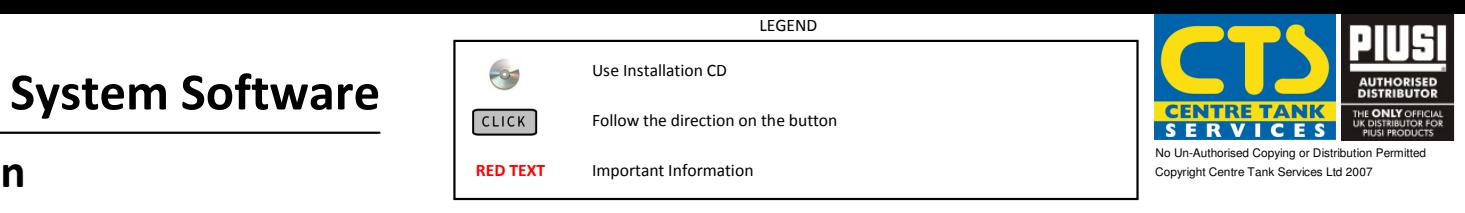

RED TEXTImportant Information

OK

NEXT

NEXT

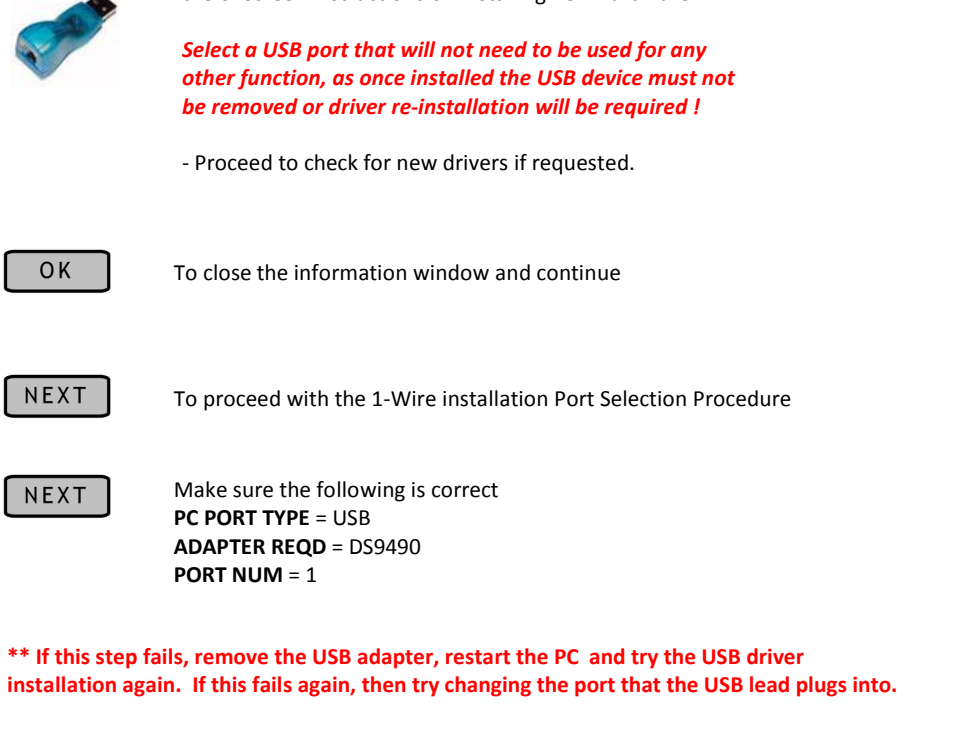

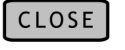

The installation has now completed and will return to the mainlaunch menu.

### Troubleshooting COM Ports and Settings

#### How to find your COM port for Windows 2000/XP

#### Open Control Panel

 $\leftrightarrow$ 

•Click on *System* icon<br>•Caleat *Unghuan*e Tal •Select Hardware Tab •Click on Device Manager•Click to Expand the Ports Section

Record the COM port and USB Port settings

#### How to find your COM port for Windows 98/Me

Open Control Panel

•Click on *System* icon<br>•Calast Davies Manau •Select Device Manager Tab•Click to Expand the Ports Section

Record the COM port and USB Port settings

#### Checking the COM Port Communication Settings

Open Control Panel

•Click on *System* icon<br>•Calast Davies Manau •Select Device Manager Tab •Click to Expand the Ports Section •Right Click on the COM port to check and select Properties•Select the Port Settings Tab

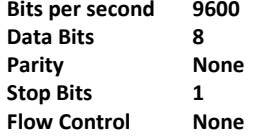

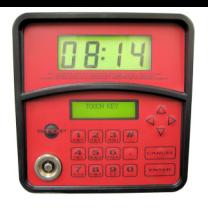

### PIUSI MC Management System Software

### Software Configuration

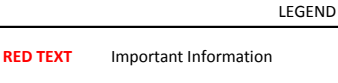

Take special note here

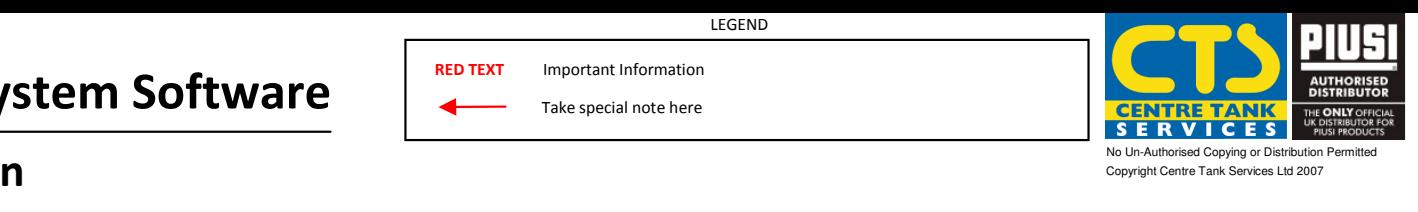

• Launch the application by selecting it from the Program Files Menu

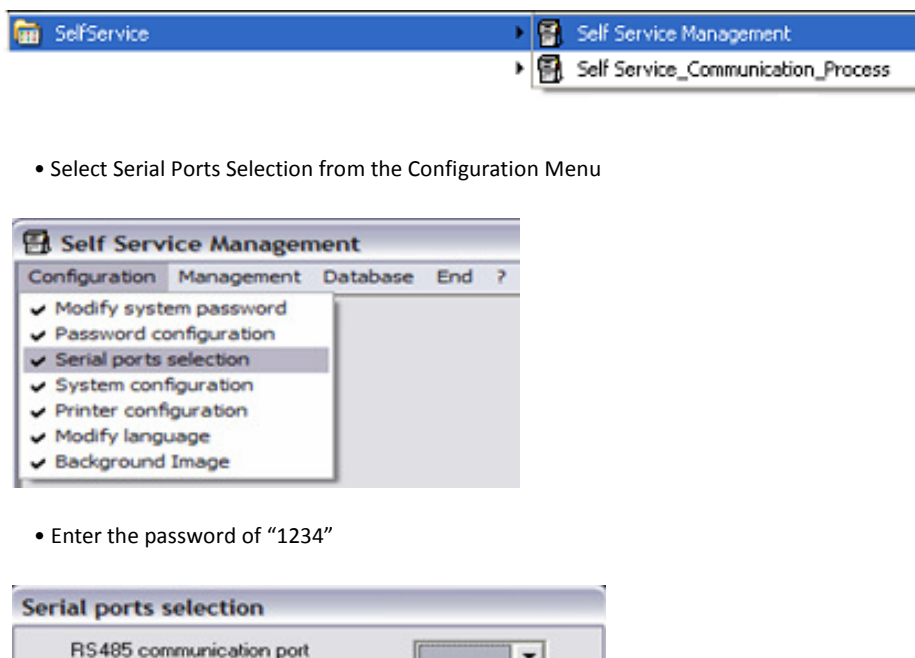

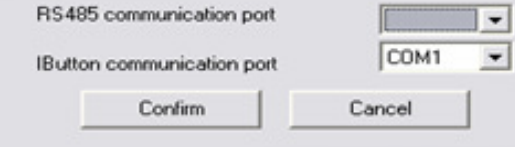

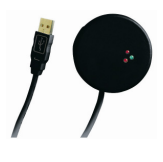

If you are using a hardwire connection then this is your RS485 port adapter using the interface shown opposite. Select the appropriate port type and number from the top dropdown list.

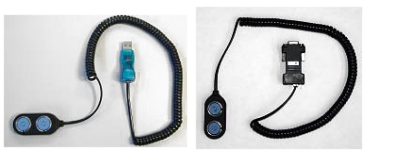

If you are using a Touch Key connection then this is either your COM port adapter or your USB adapter. Select the appropriate port type and number from the bottom dropdown list.

• Select System Configuration from the Configuration Menu

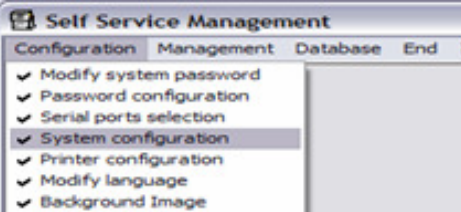

• Enter the serial number of the first MC unit into box 1. The background of the box will now turn yellow. Click on the button next to the serial number box (in this example No. 1) The serial number box will now turn green. Select the type of interface required; RS485 if using the hardwire adapter or Key Only if using the Touch Keys.

 Click the communication button to verify the connection to the MC – only available if using the Hardwire RS485 adapter.

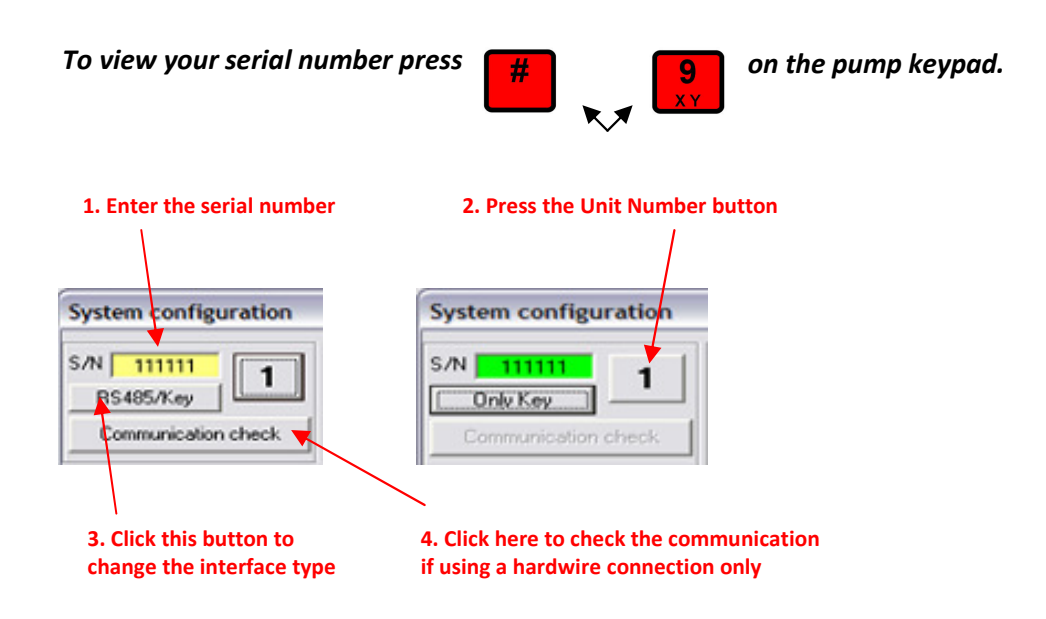

• Exit this screen once the above steps have been undertaken.

• Click the confirm button and acknowledge the setting selection.

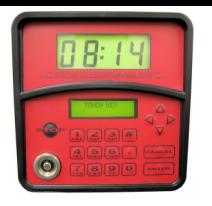

# MC Management System Software

### Software Quick Use Guide

If using touch keys, make sure you have taken a download of refuelling data from the MC unit before connecting the RED Manager Key to the i-Button key reader.

• Touch the RED manager key onto the key reader.

PIUSI

- A window will appear detailing the transactions that have been transferred from the key.
- A confirmation dialog box will be displayed indicating the completion of the operation
- Acknowledge the confirmation and HIDE the window if necessary.
- \*\* The above steps are not necessary if using a hardwired connection as the data is transferred automatically.
- Select Vis/Print Supplies from the Management Menu

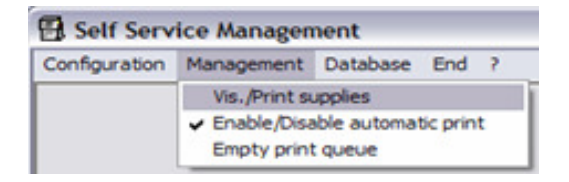

• Now choose options to enable the narrowing of the display criteria before printing

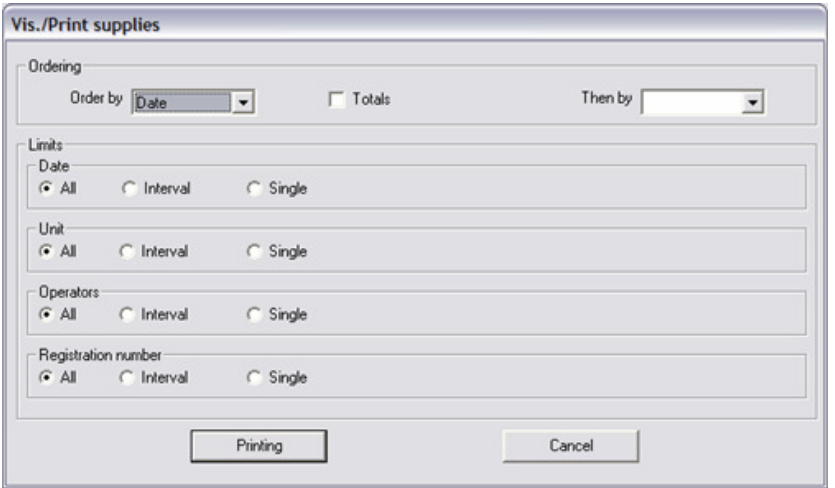

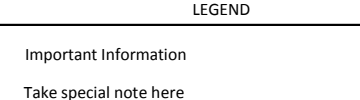

RED TEXT

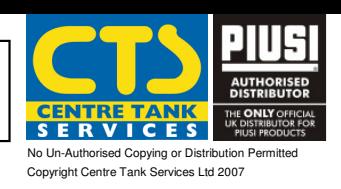

• Once retrieved, the supply data will visible to the user on the screen.

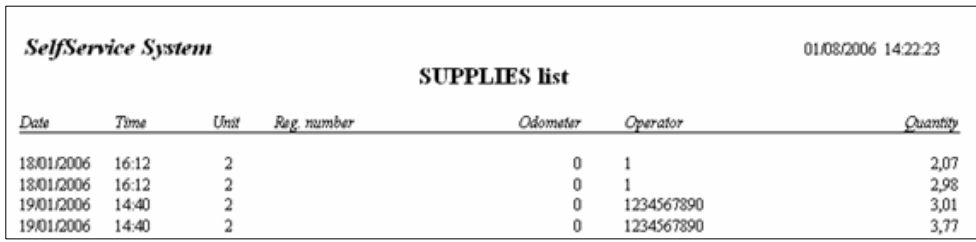

• The user now has a set of tool available to enable the data to be printed and exported along with a set of navigational controls.

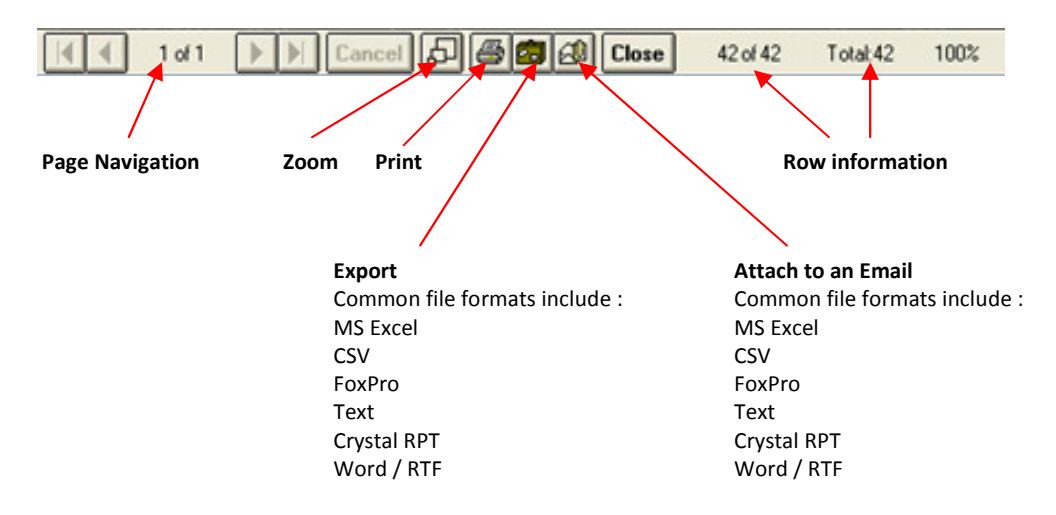

- As good computing practice, we recommend that you take regular backups of your refuelling data. tools to assist this operation can be found under the Database menu.
- Regular backups of the installation folder "C:\Program Files\SelfService" are highly recommended

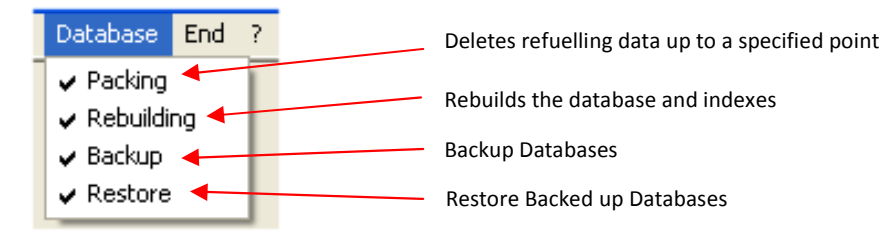

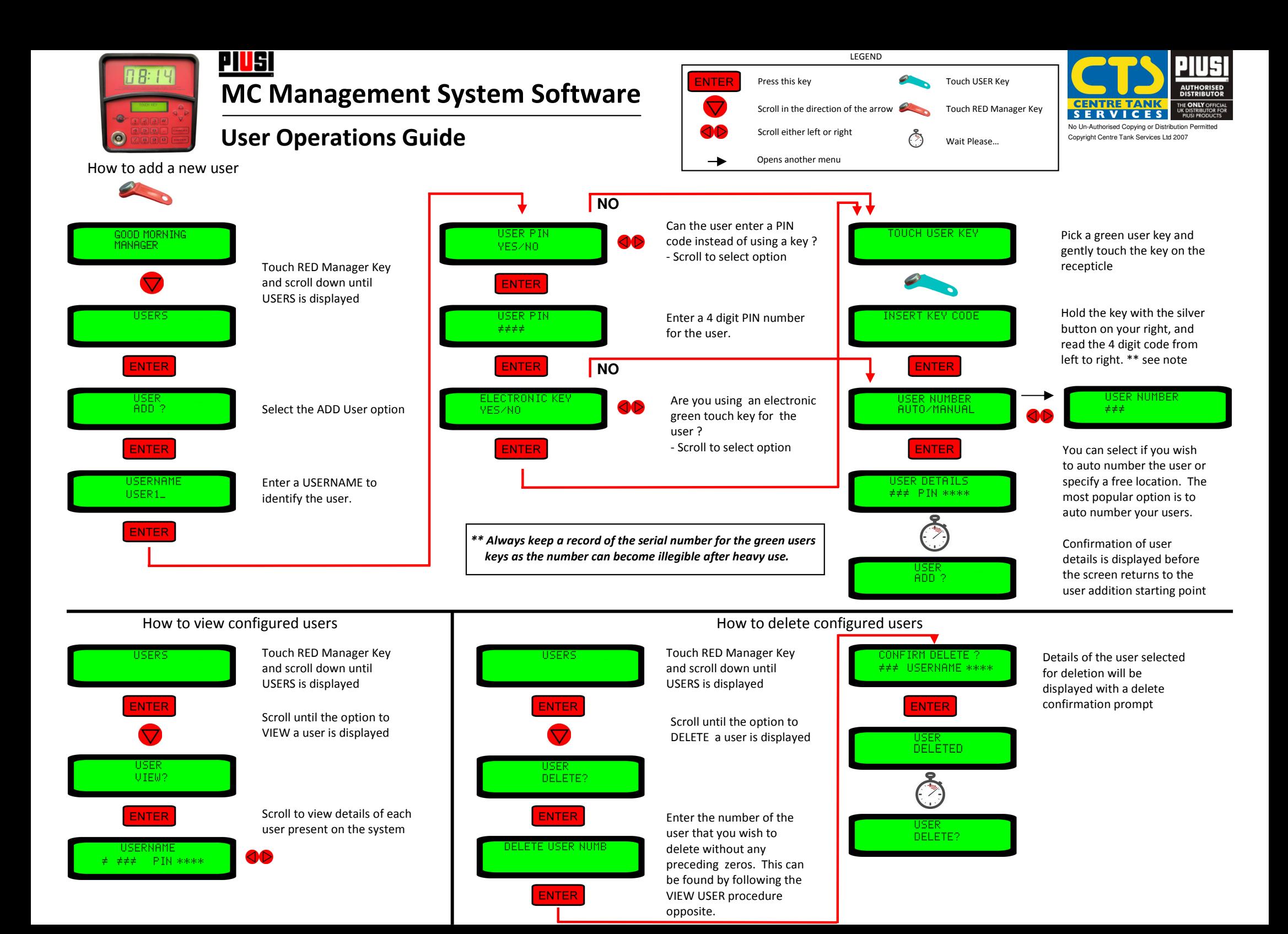

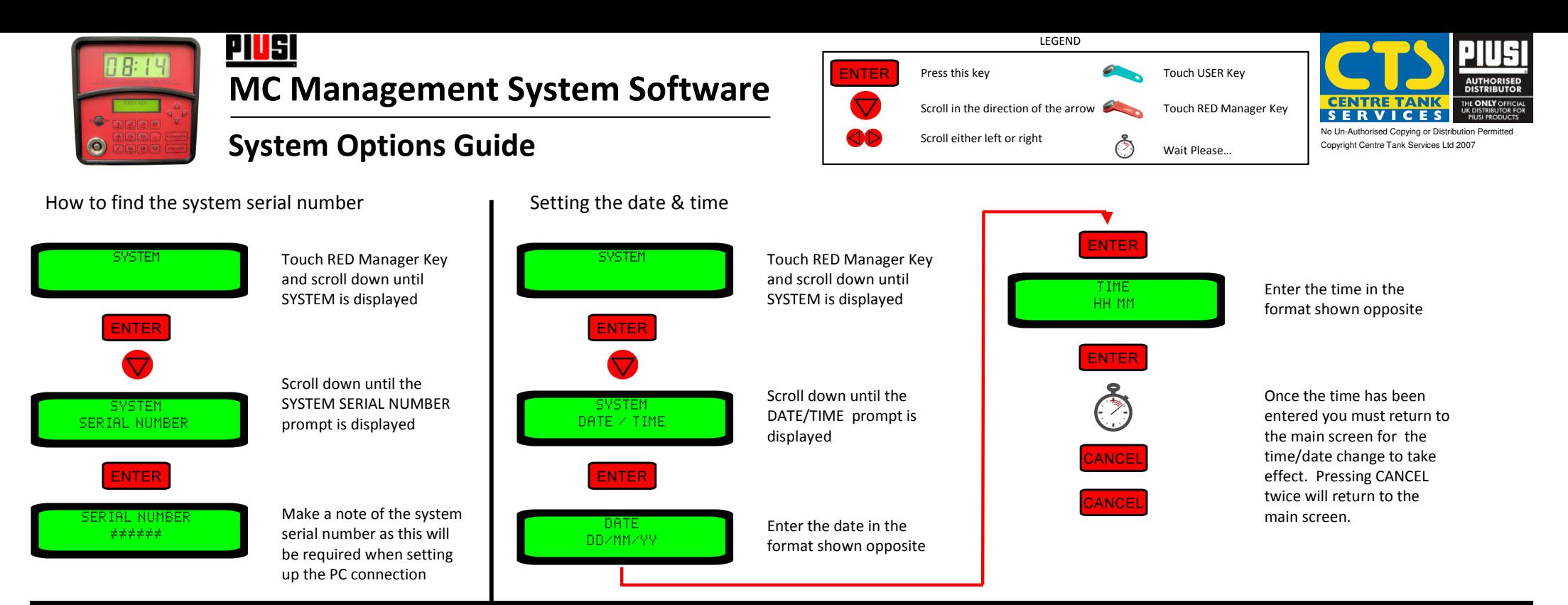

Checking if a key is valid on the MC System

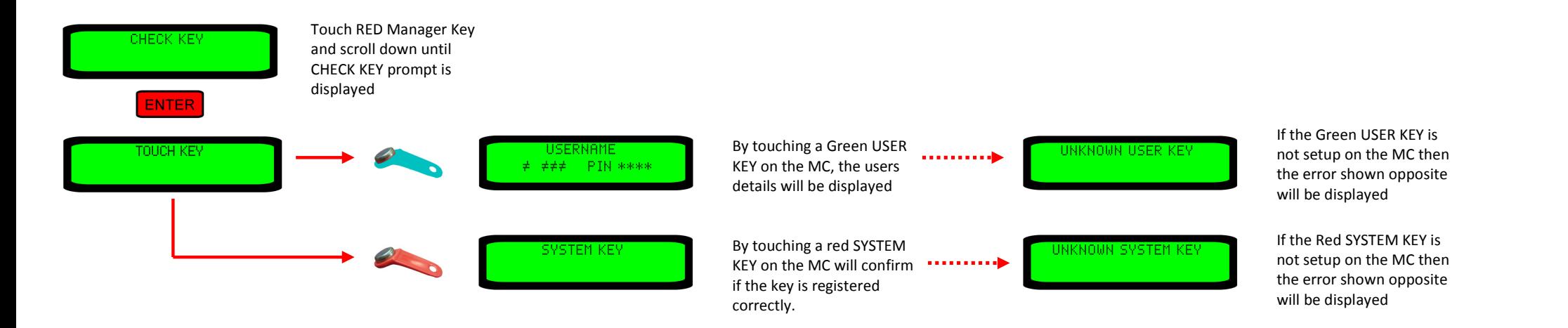

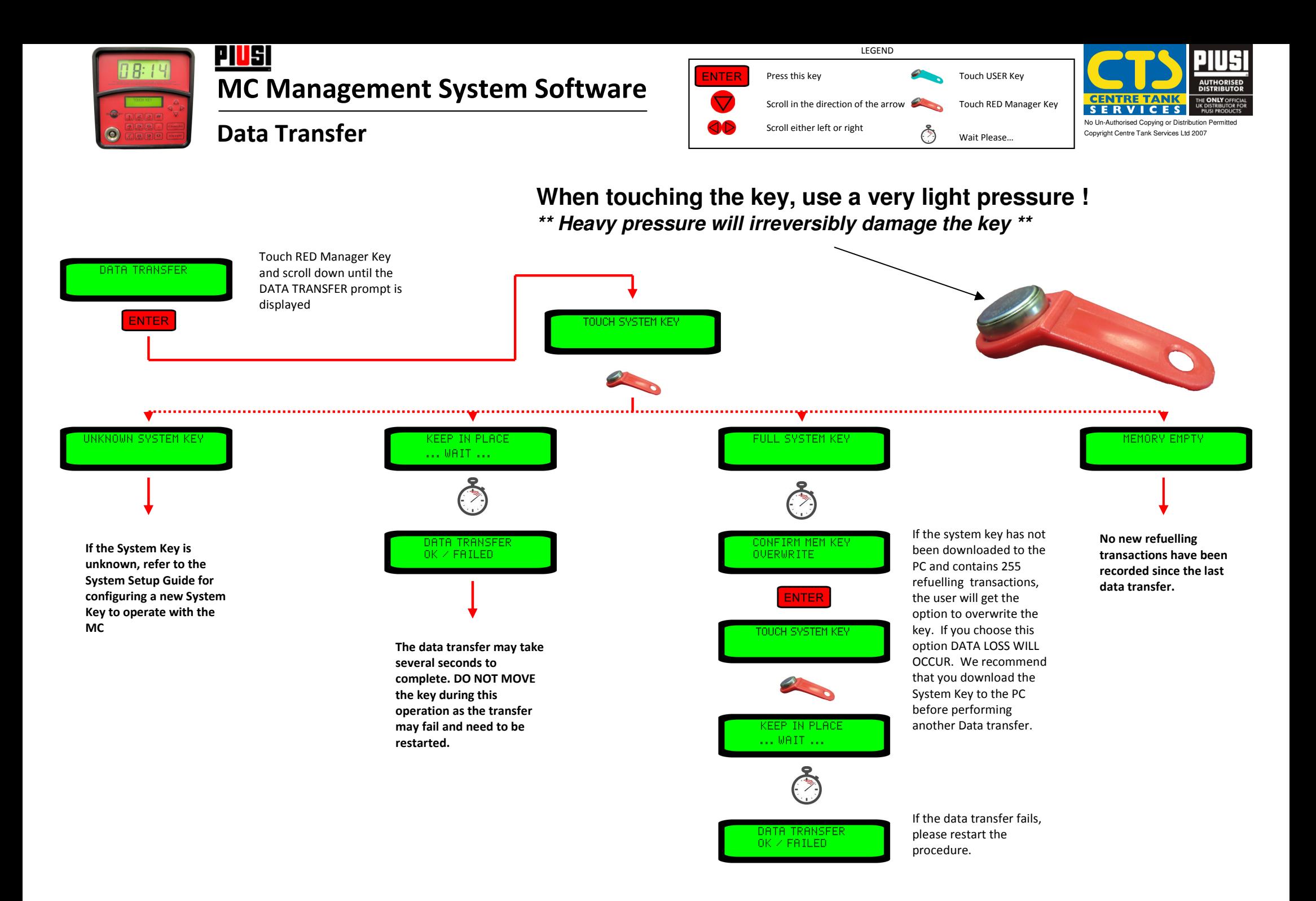